应用报告 *ZHCA541–November 2011*

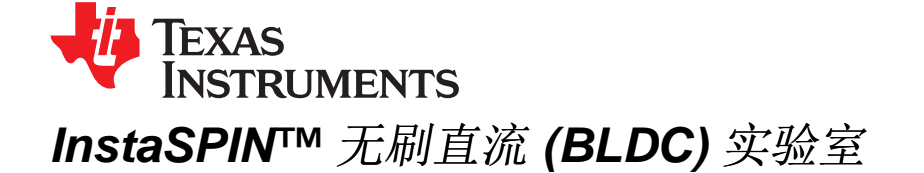

# **1** 简介

对于这个实验室,我们在使用三相 BLDC 电机套件,此套件具有 DRV8312 和 Piccolo™ MCU[\(DRV8312-](http://www.ti.com/tool/drv8312-c2-kit) [C2-KIT\)](http://www.ti.com/tool/drv8312-c2-kit)(也可使用[DRV8302-HC-C2-KIT](http://www.ti.com/tool/drv8302-hc-c2-kit)或[DRV8301-HC-C2-KIT](http://www.ti.com/tool/drv8301-hc-c2-kit)),此 MCU 具有一个 Piccolo F28035 controlCARD™ 子系统来运行无传感器[InstaSPIN™](http://www.ti.com/instaspin-bldc) BLDC 技术。这些是必须完成的任务以使电机转动:

- 1. 请确保套件上的所有物理连接和跳线设置是正确的。
- 2. 将 InstaSPIN BLDC 项目文件 (.out) 闪存至 controlCARD
- 3. 启动图形用户界面 (GUI)
- 4. 启动电机转动

# **2** 使用 **InstaSPIN™ BLDC** 解决方案

# <span id="page-0-0"></span>*2.1 DRV8312* 设置

必须正确设置跳线和开关,否则套件不能正确运转。

- 1. 三位置钮子开关**RSTA**,**RSTB**和**RSTC**必须处于中央**/**中间位置。
- 2. 跳线**JP1**必须在**VR1**位置。
- 3. 跳线**M1**必须在**H**位置。
- 4. 控制卡上的开关**SW3**必须在**On**位置,请[见图](#page-2-0) 2。
- 5. 将三条电机相位线连接至套件的**MOA**,**MOB**和**MOC**。

问题:您觉得如果电机绕线的连接顺序发生变化,会发生什么情况呢?

- (a) 电机内的电刷将过热,并有可能起火。
- (b) 绕线内的电流将会反转磁场内反质子的机型,从而导致一个反物质爆炸。
- (c) 除了电机有可能以相反的方向旋转之外,不会有任何情况发生。
- (d) 您有可能损坏 DRV8312,从而立即使您无法使用 TI 器件。
- (e) 这是个有意捉弄人的问题,这是因为连接器具有方向性,从而防止电机绕线以不同于显示中的方式进 行连接。

在本文档的末尾给出了正确的答案。

Piccolo, controlCARD, InstaSPIN are trademarks of Texas Instruments.

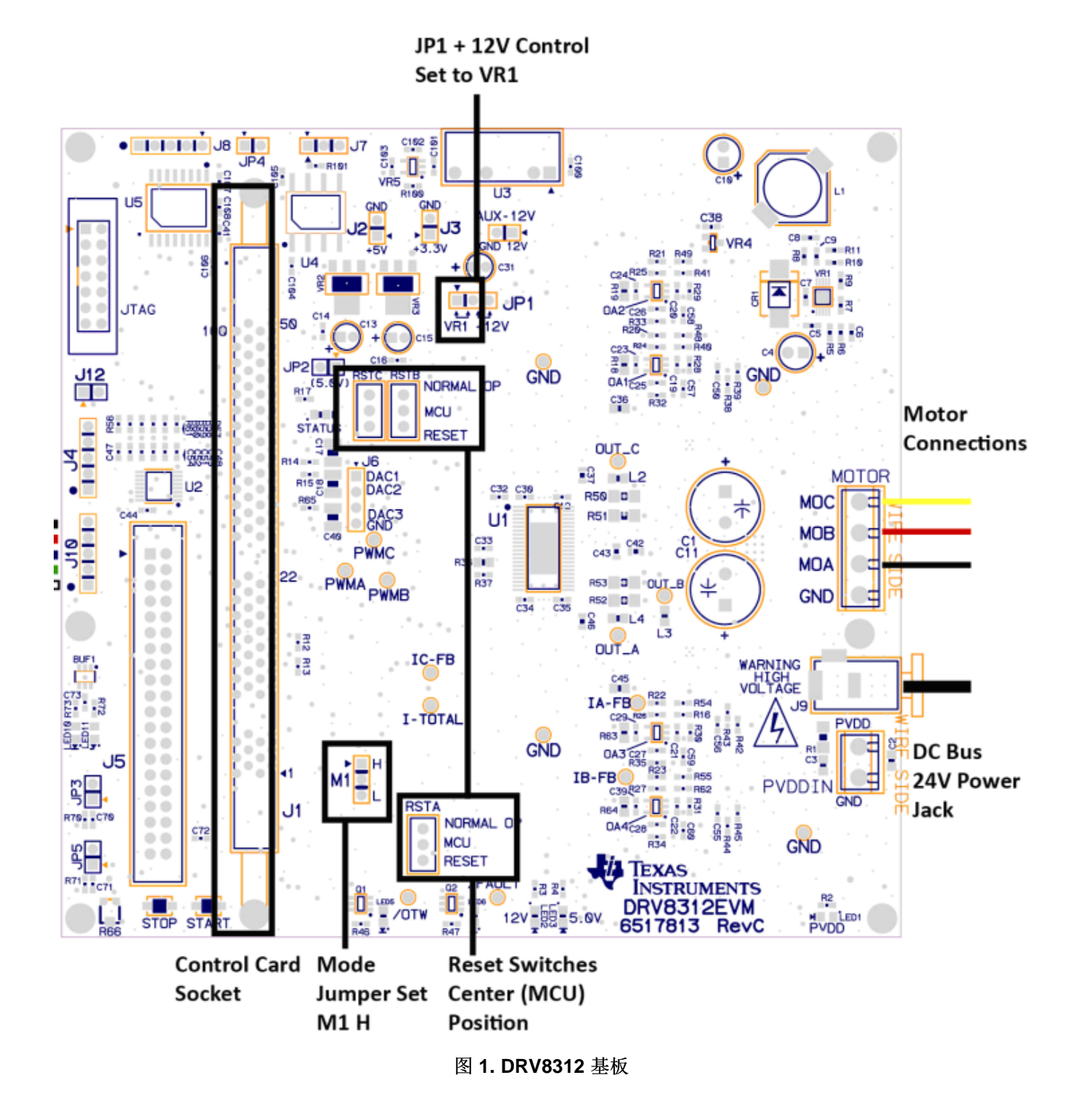

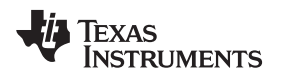

# *2.2 controlCARD™* 设置和编程

为了实现与 USB-UART GUI 的通信, 所包含的 controlCARD 与开关 (SW3) 组一同提供以将 XDS100v1 仿 真器保持在 JTAG 复位上(开关向上 (OFF))。 为了使用 CCS 来重新编辑闪存,通过将 **SW3** 拨至下方位 置 **(ON)** 来实现 **JTAG** 访问。

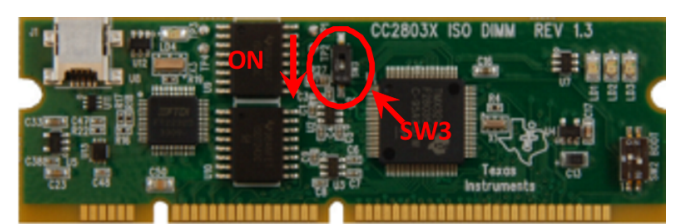

图 **2. controlCARD** 设置

- <span id="page-2-0"></span>1. 将 controlCARD 插入至 DRV8312 基板。
- 2. 将 24V 电源插入 DRV8312 套件的 J9 内。
- 3. 将您的 PC 与 controlCARD 用 USB 线缆连接起来。
- 4. 打开 Code Composer Studio 版本 4 (CCS4)。
- 5. 单击"Target → New Target Configuration"(目标→新目标配置)(请见[图](#page-2-1) 3)。

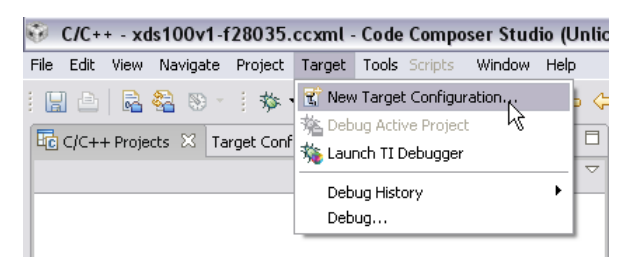

图 **3. CCS** 新目标配置

- <span id="page-2-1"></span>6. 用您的方式命名(例如,xds100v1-f28035.ccxml)。
- 7. 连接:德州仪器 (TI) XDS100v1 USB 仿真器。
- 8. 器件: TMS320F28035 并单击 Save (请[见图](#page-2-2) 4)。

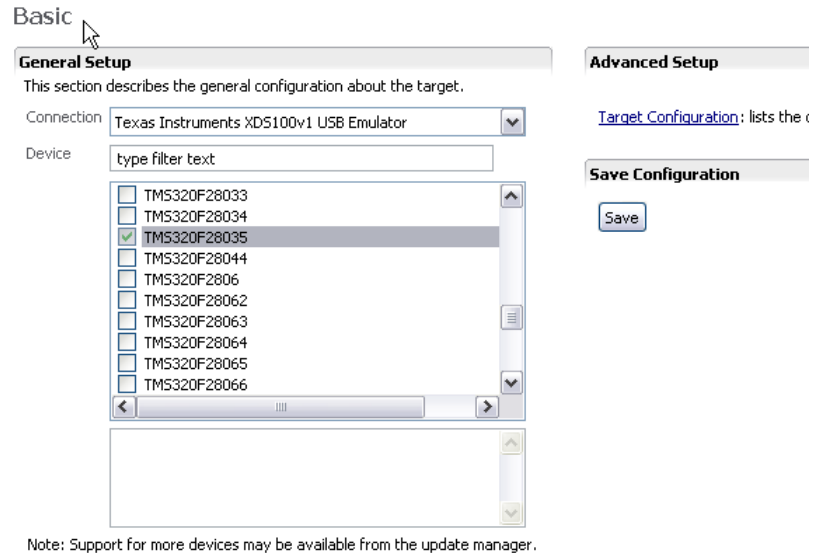

<span id="page-2-2"></span>图 **4. CCS** 普通设置

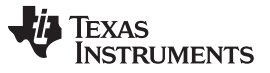

- 
- 9. 在目标配置标签页上,右键单击您的新目标并单击执行环境菜单 (context menu) 内的"Launch Selected Configuration"(启动所选配置)(请见[图](#page-3-0) 5)。

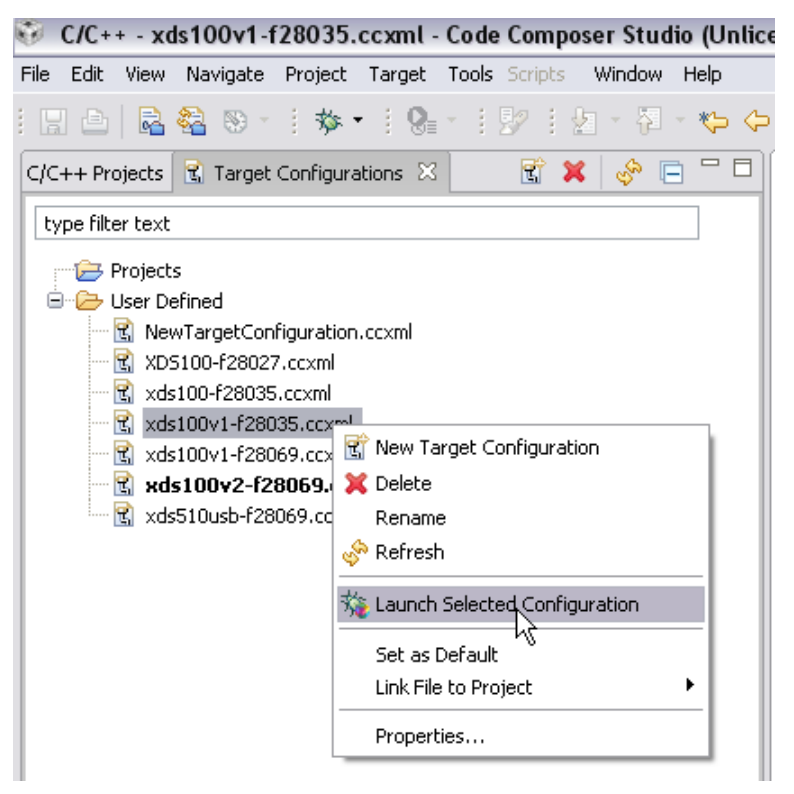

图 **5. CCS** 启动所选配置

<span id="page-3-0"></span>10. 单击"Target -> Connect Target"(目标 -> 连接目标)(请见[图](#page-3-1) 6)。

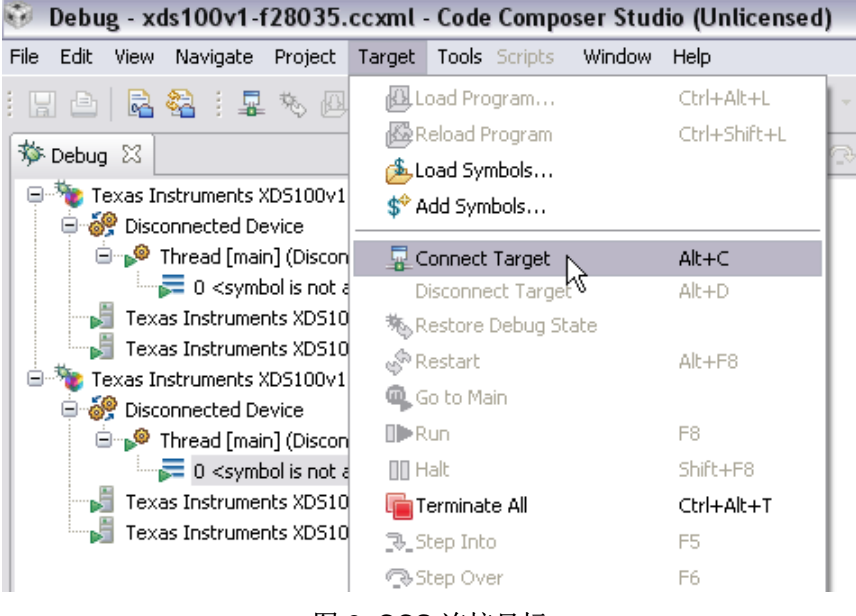

### 图 **6. CCS** 连接目标

- <span id="page-3-1"></span>11. 要将目标文件选入器件上的闪存内,请单击菜单项"Target -> Load Program..."(目标 -> 载入程序)。
- 12. 单击"Browse"按钮并从 USB 记忆棒或 C:\ti\controlSUITE\development\_kits\DRV8312-C2- KIT\_v1XX\~GUI 内找到文件"InstaSPIN BLDC\_GUI\_DRV8312\_v100.out"。
- 13. 单击"Open", 然后单击"OK"。 此闪存被重新编辑。

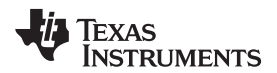

14. 单击"Terminate All"(终止全部)(请见[图](#page-4-0) 7)并关闭 CCStuido。

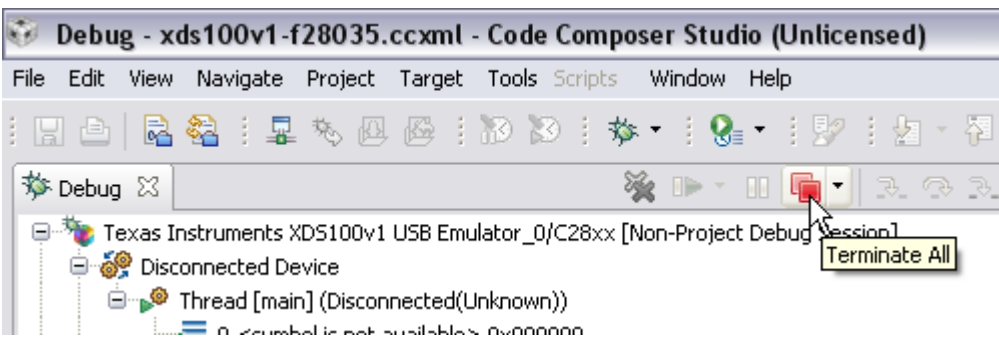

### 图 **7. CCS** 终止全部

# <span id="page-4-0"></span>*2.3* 先加电再断电并运行

- 1. 从 DRV8312 套件内移除 24V 电源。
- 2. 从 controlCARD 内移除 USB 插头。
- 3. 将 24V 电源插入 DRV8312 套件。
- 4. 计算机和 controlCARD 之间用 USB 线缆相连。
- 5. 从 USB 记忆棒或 C:\ti\controlSUITE\development\_kits\DRV8312-C2-KIT\_v1XX\~GUI 内运行 InstaSPIN BLDC\_GUI\_DRV83xx\_v100.exe。

如果您看见[图](#page-4-1) 8中所显示的消息,请单击"Yes"。

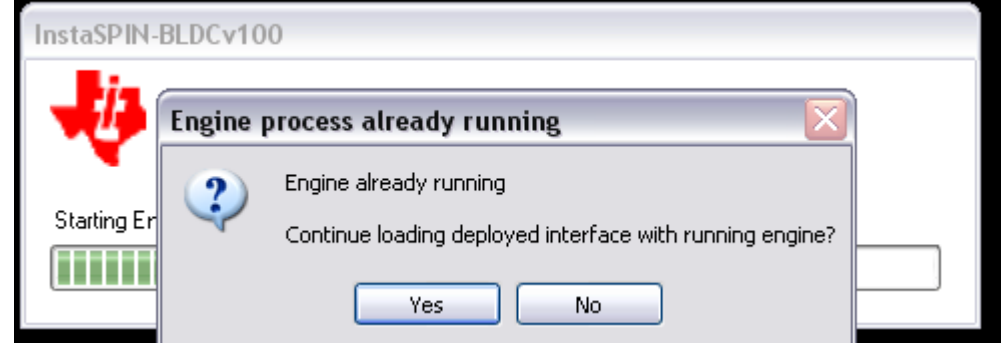

## 图 **8.** 引擎过程已经在运行

6. GUI 应该自动连接。 通过观察左下角的"Connected"(已连接) 来验证(请见[图](#page-4-2) 9)。 同时检验故障状 态,DC 总线和过温报警灯是绿色的。

<span id="page-4-2"></span><span id="page-4-1"></span>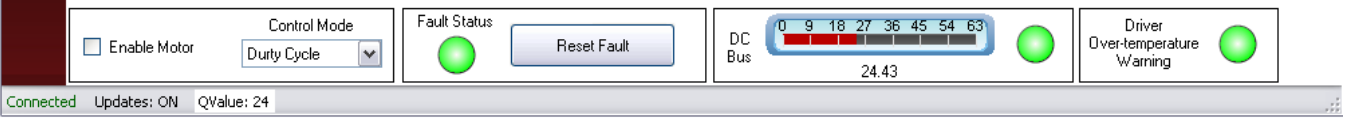

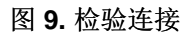

可在 C:\ti\controlSUITE\development\_kits\DRV8312-C2-KIT\_v1XX\~GUI 内找到完整的快速入门指南。

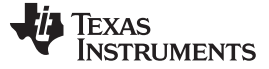

# *2.4* 转动电机

1. 在主标签页上, 单击"Enable Motor"(启用电机) (请见图 [10](#page-5-0))。

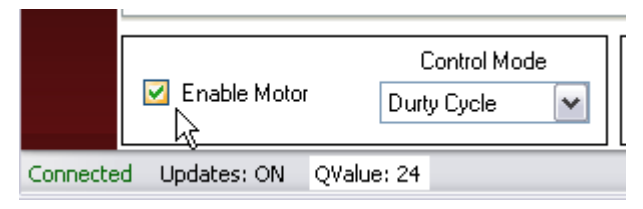

图 **10.** 启用电机

- <span id="page-5-0"></span>2. 电机以缺省设置开始旋转:
	- 占空比 = 0.3

PU = 2129 RPM

3. 恭喜您! 您刚刚完成了 InstaSPIN!

# *2.5* 调谐电机换向

所有电机调谐方法不同,但是 InstaSPIN BLDC 和 GUI 可以更加轻松地采集有问题电机的调谐信息。 下面 的步骤用来调谐与 DRV8312 套件一同提供的电机。

- 1. 将占空比设置设定为 0.1。
- 2. 打开上部曲线图上的"Start Continous Read"(启动持续读取)(请见图 [11](#page-5-1))。

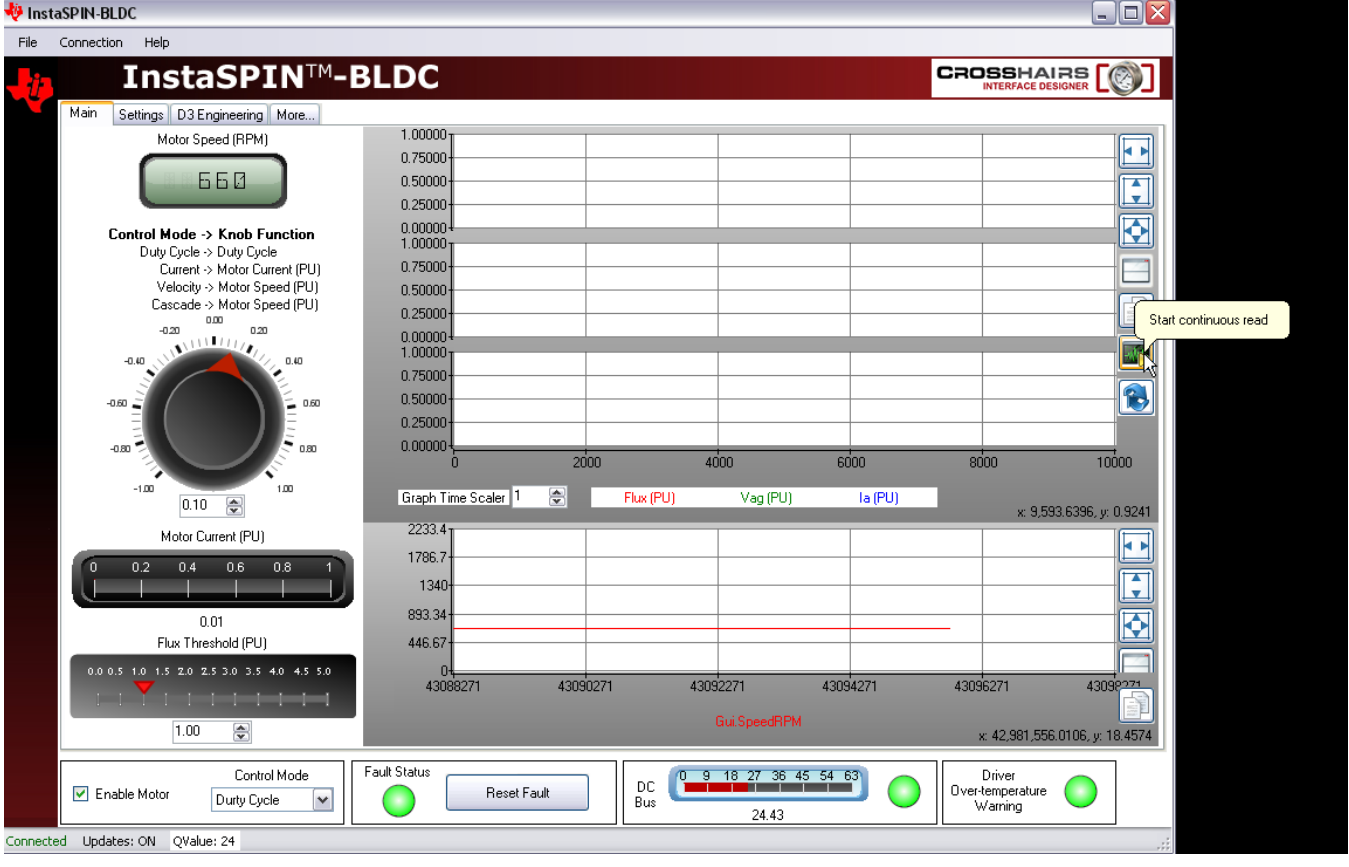

# <span id="page-5-1"></span>图 **11.** 启动持续读取

- - 3. 将曲线图时间刻度调整为5(请见图 [12](#page-6-0)):
		- 顶层曲线图:显示标么值 (PU) 集成电机磁通。
		- 二层曲线图: 显示标么值 (PU) 相位 A BEMF 波形。
		- 三层曲线图: 显示标么值 (PU) 相位 A 电流波形。

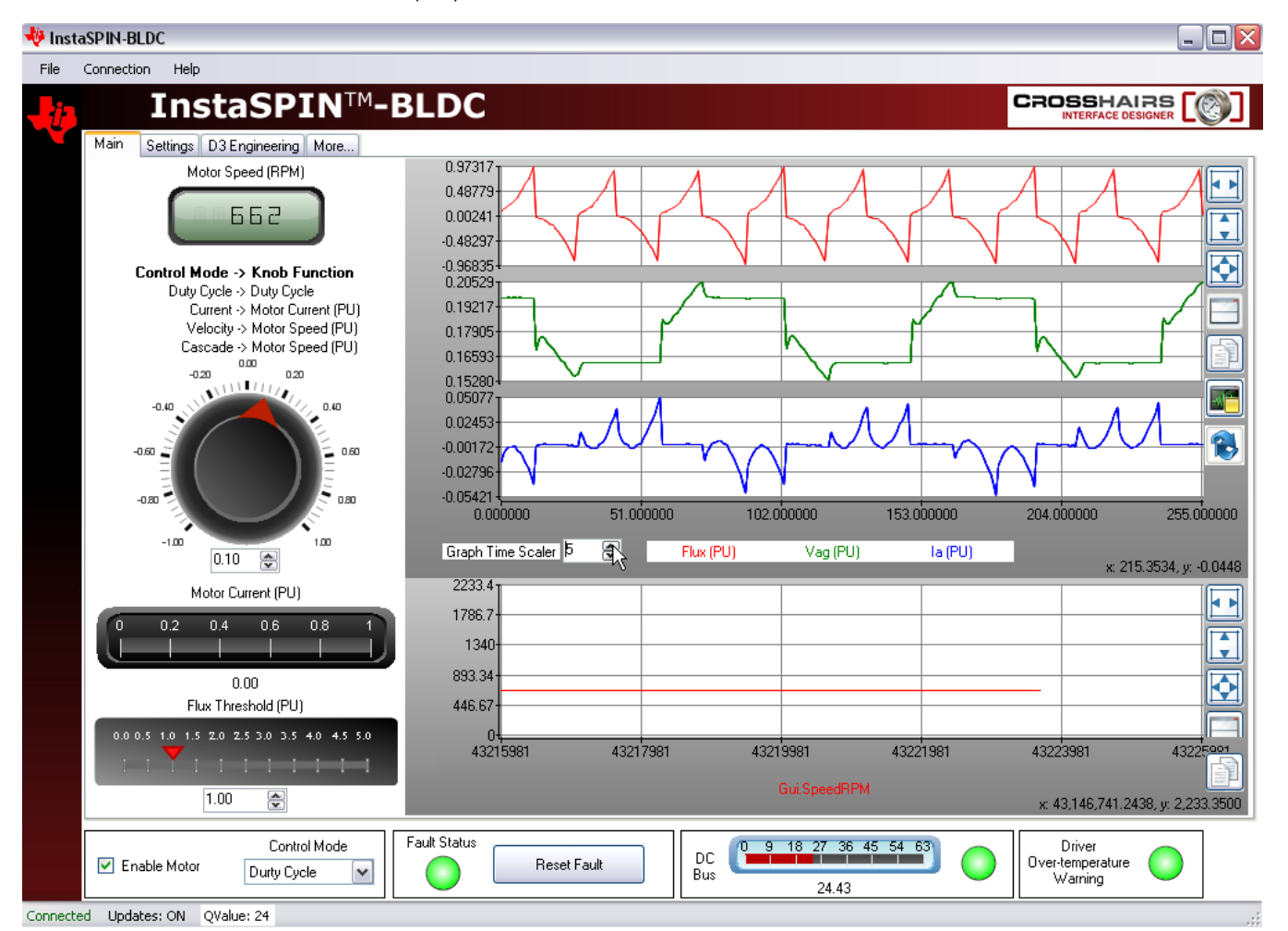

# 图 **12.** 调整曲线图时间刻度

<span id="page-6-1"></span><span id="page-6-0"></span>4. 查看绿色电压信号 V<sub>ag</sub>, 正如红色箭头在图 [13](#page-6-1)中指出的过冲可以看到的那样,换向发生的过晚。

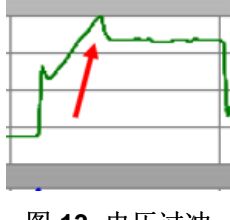

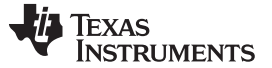

5. 将"磁通阀值"调整至一个较小的值(大约 0.4),直到换向在电压波形的拐点上发生(请见图 [14](#page-7-0))。

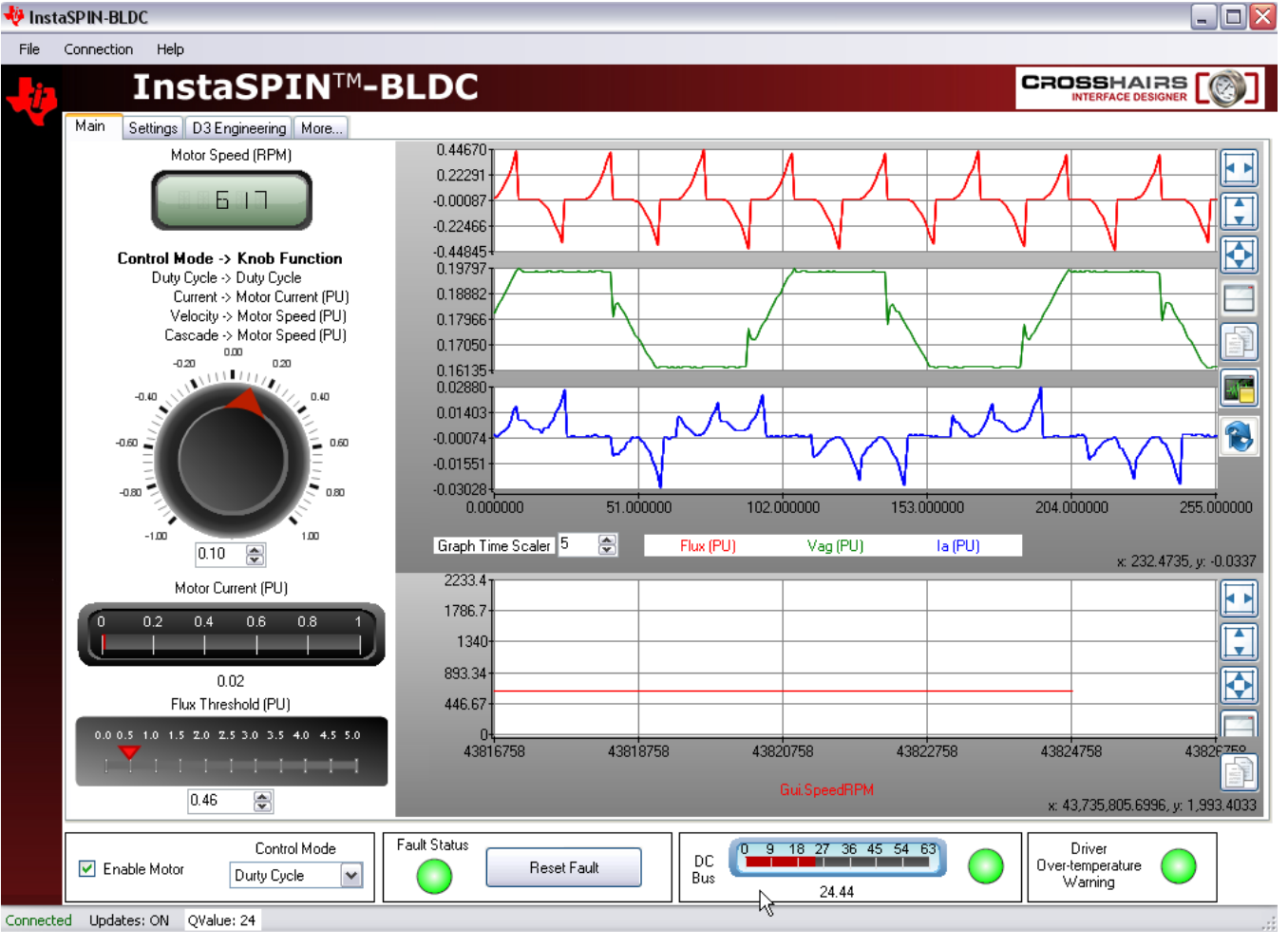

图 **14.** 调整磁通阀值

### 现在电机针对 InstaSPIN BLDC 技术进行调整。

<span id="page-7-0"></span>最好的方法是理解到电机调谐是使用不同类型的电机,并且通过调整磁通阀值来使得它们在整个占空比范围 内正常旋转。 较低速时,大多数电机在较低磁通阀值时运行的更加安静,而在更高的磁通阀值时能够传送更 多力矩。 较高速时,可通过降低磁通阀值来提升力矩响应(您能猜出这是为什么吗?)。。。结果是一个 BLDC 电机的运转方式物的运转方式十分类似。 高速时,您希望提前点火定时,这是因为点燃汽缸内 的燃料蒸气所花费的时间是有限的。如果引擎运行在高每分钟转速 (RPM) 下, 到燃料已经点燃时, 爆发力 落到活塞上,而活塞已经移动过了最佳点,在这个点上,爆发力的效果最佳。 对于一个 BLDC 电机也是如 此。 使一个 BLDC 电机换向(使一个线圈中的电流消失,而在另外一个线圈内逐渐增大电流)所花费的时 间是有限的。如果电机运行在高 RPM 下,在换向发生时,转子已经移动过最佳点,在这个点上,磁力的效 果最佳。 提前换向定时正如在内燃机内提前点火定时。

**71** TEXAS

Instruments

### *2.6* 额外优势:使用 *InstaSPIN BLDC* 的级联速度控制

在控制模式仍旧被设定为"占空比"时,轻松启用电机和为电机加负载。 当您这么做的时候,对于电机的速度 会产生什么影响呢? 由于没有控制环路来调节速度,当您增加电机转轴上的负载时,电机会越来越慢。 为 了获得更好的速度调节, 启用"Velocity"(速度)模式或"Cascade"(级联)模式。

禁用电机并在"Setting"(设置)标签页上将控制模式改为"Cascade"。 将所有其他设置保留为缺省值。 控制 面板应该看起来像图 [15](#page-8-0)。

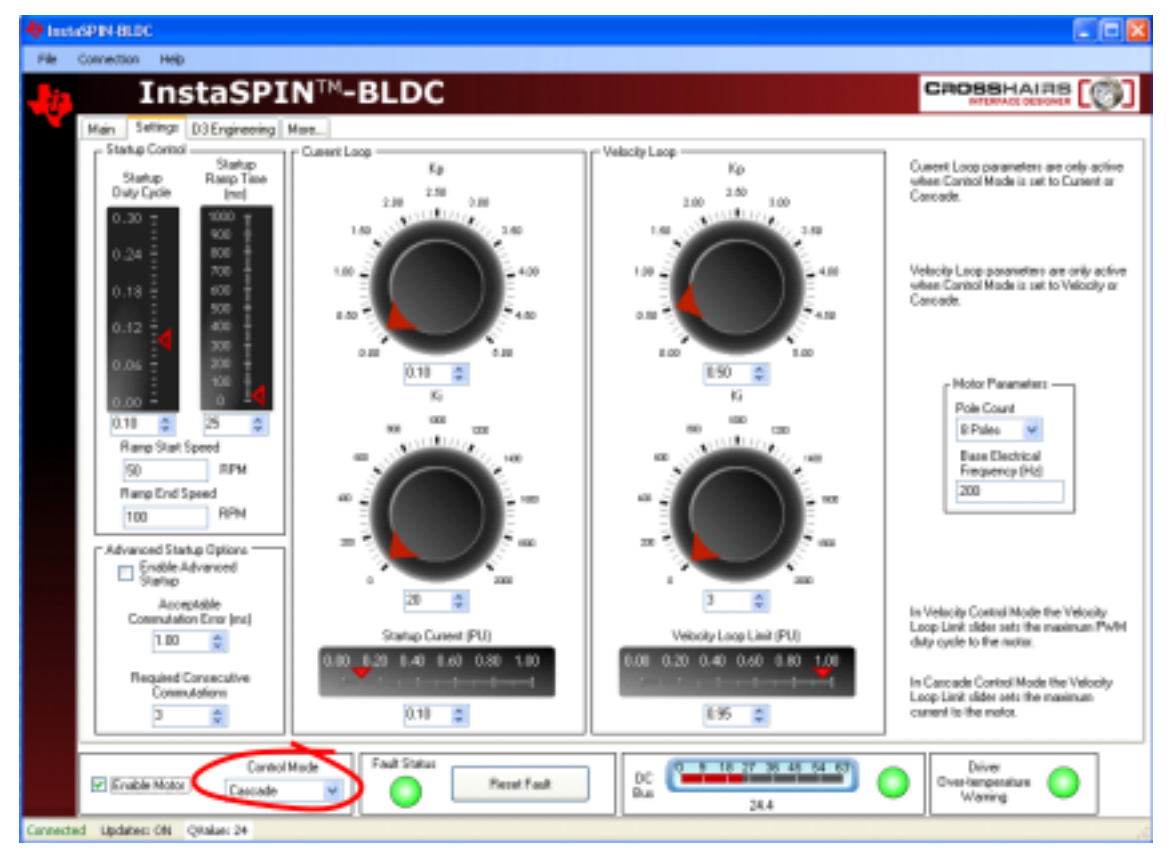

### 图 **15.** 级联控制模式

<span id="page-8-1"></span><span id="page-8-0"></span>再次切换到"Main"标签页,并且验证控制旋钮被设定到其 0.3 PU 的缺省值。 启用电机,并检验它平稳启动 且斜升至一个接近 900 RPM 的速度值。 可通过观察电机速度 RPM 窗口中的速度值来确认这一点(请见 图 [16](#page-8-1))。

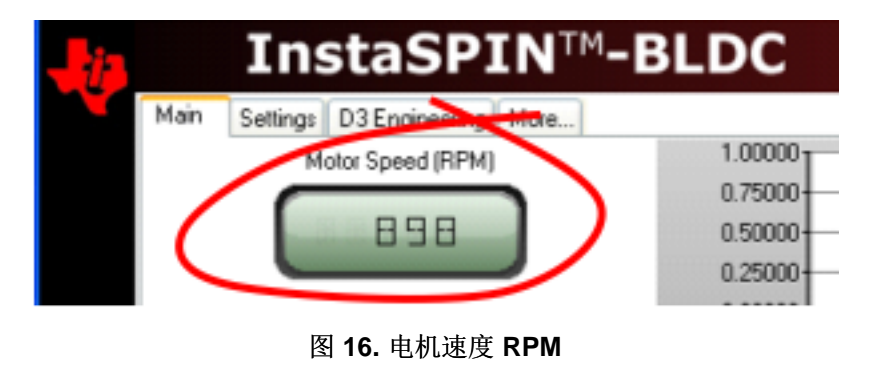

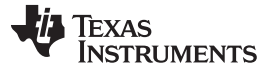

现在用您的手指加载电机转轴,并观察系统的速度调节性能。 您的最初印象是什么?请注意,为了实现恒 定不变的力矩负载,此电机最终返回到大约 900 RPM 的指令值。 这是因为已经在控制环路中启用了积分 器。 一个负反馈控制系统中的积分器不能耐受任何稳定状态错误,并且将会把它驱动为零(也就是说,命令 值和受控值相等)。 然而,系统的响应会更加灵活,不是吗? 换句话说,这不是一个"死板的"控制系统。 为了强化此响应,我们必须增加系统的增益。

再次禁用电机并返回"Settings"标签页。 请确保设置页上的所有值被设定为下面列出的值。 红色的值是非缺 省值。

启动占空比:0.10 启动斜升时间:1ms 斜升启动速度: 50 RPM 斜升终止速度:500 RPM Kp(电流):0.50 Ki(电流):20 启动电流 (PU): 0.10 Kp(速度): 1.00 Ki(速度):60 速度环路限值 (PU): 0.95 极数量:8 极 基电气频率 (Hz): 200 控制模式:级联

如果设置正确的话,设置页看起来应该像图 [17](#page-10-0)。

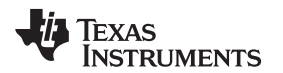

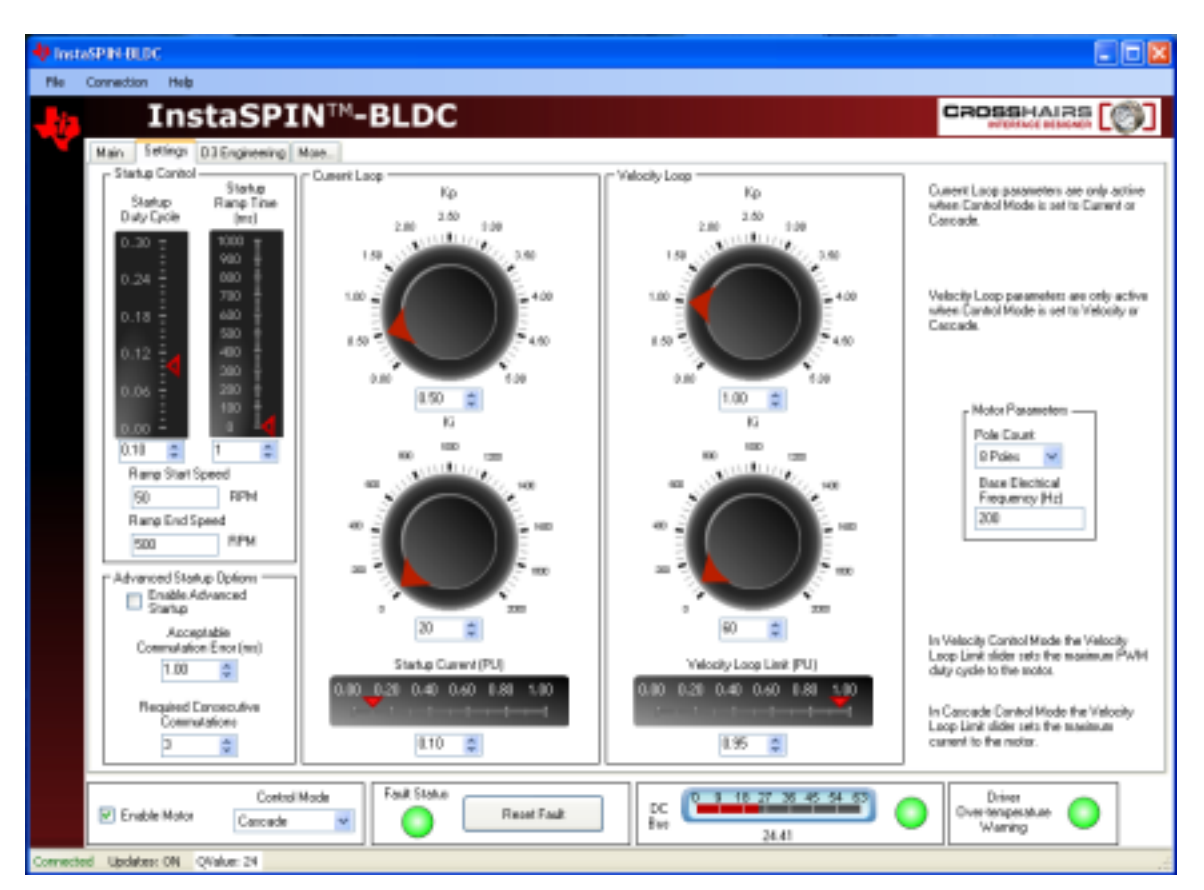

图 **17. Cascade Control Mode Settings Tab**(级联控制模式设置标签页)

<span id="page-10-0"></span>假定您还未更改"Main"标签页上的控制旋钮,那么它应该被设定为一个 0.3 的 PU 值。如果不是这样的话, 现在将其改回这个值。 再次启用电机并验证其平稳启动,并实现一个速度大约为 900 RPM 的稳定状态。

此外,用您的手指加载电机转轴,并观察系统现在的速度调节性能。 您的最初印象是什么?请注意,此系 统在保持指令规定的速度方面变得更加稳定,而这与电机负载无关。

所以,如果更高增益设置会导致更佳的跟踪性能,那么我们为什么不在开始时将它们指定为缺省值呢? 要回 答这个问题,让我们慢慢地减速,看看会发生什么。 通过使用控制旋钮值区间右侧的上下箭头,慢慢地将指 令规定的速度每次递减 1。 当这个值接近 19 或相似值时, 此系统应该变得不稳定。

问题:所以,为什么在更高速度时系统稳定,而在较低速时不稳定? (这是个棘手的问题)。 请思考一 下。。。

提示:可以想一想速度反馈信号是如何合成的。

答案: 为了测量无传感器系统中的速度, 此软件必须测量每个换向间隔的持续时间。 当电机高速旋转时, 每 秒钟有很多换向间隔,这意味着速度反馈值在每秒更新很多次。 然而,当电机以低速旋转时,换向速率较 低,这意味着速度值的更新速率也较低。 因此,速度反馈值在长时间没有更新后会变为"过期"。 为了更加精 确,当速度值更新十分不频繁时,在真实速度和测得的速度之间由一个相位滞后。 这个相位滞后消耗您系统 的相位裕度,当相位裕度消失时,系统变得不稳定。

在大多数无传感器 BLDC 应用中(例如,风扇,送风机和压缩机),这不是个问题,这是因为以超低速运转 这些负载是没有意义的。 但是对于其他应用(例如,洗衣机滚筒搅拌),低速运转是必须的,这表明需要一 个不同的控制机制。

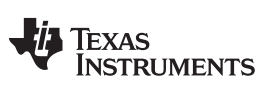

# *2.7* 关闭

取消选中"Enable Motor",关闭 GUI,并且移除 DRV8312 电路板的电源。

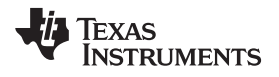

[www.ti.com.cn](http://www.ti.com.cn) *GUI* 控制概述

## **3 GUI** 控制概述

让我们检查 GUI 界面内的每一个控制面板,并且仔细查看每个控制的功能性。

# *3.1* 主标签页概述

启用电机复选框: Enable Motor 复选框被用来启动或停止电机

Control Mode 下拉框可供选择四个不同的控制模式:

- 占空比:电机用无传感器算法换向,但是在开环占空比模式中被驱动。
- 电流: 电机用无传感器算法换向, 而使用一个 PI 控制器对电流 (力矩) 进行调节。 请注意, 一个未加载 电机在这个模式下快速加速至一个高速度。
- 速度:电机用无传感器算法换向,而使用一个 PI 控制器调节电机速度。 速度控制器的输出是一个脉宽调 制 (PWM) 占空比。
- 级联:电机用无传感器算法换向,而使用一个 PI 控制器调节电机速度。 速度控制器的输出是一个电机电 流命令, 此命令由一个较低电平电流 PI 控制器控制。

磁通阀值滚动条被用来调节电机的换向点。

对于每个控制模式,Setpoint 旋钮所具有的功能不同:

- 占空比:此旋钮调节到电机的 PWM 占空比。
- 电流:此旋钮调节流过电机的标么值 (PU) 指令规定电流。
- 速度:此旋钮调节标么值 (PU) 电机规定速度。
- 级联:此旋钮调节标么值 (PU) 电机规定速度。

### 曲线图

- 顶层曲线图:显示标么值 (PU) 集成电机磁通。
- 第二曲线图: 显示 标么值 (PU) 相位 A BEMF 波形。
- 第三曲线图: 显示标么值 (PU) 相位 A 电流波形。
- 第四曲线图:显示以 RPM 为单位的电机速度。

头三个曲线图的时间刻度可通过递增/递减曲线图时间标量来调节; 电机速度曲线图不受影响。

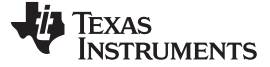

### *3.2 Settings* 标签页概述

Settings 标签页包含影响电机启动和控制环路调节的参数(请见图 [18](#page-13-0))。

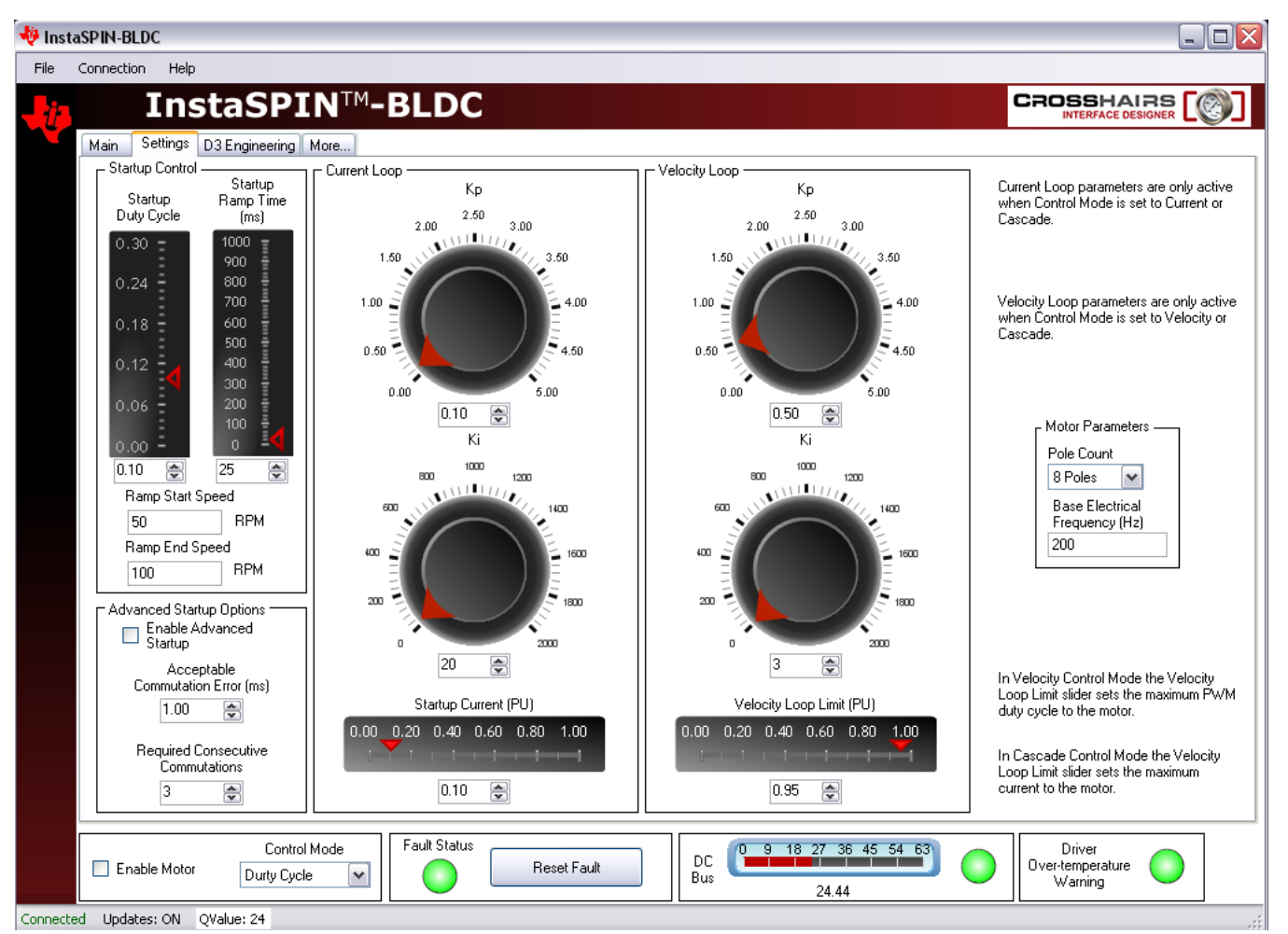

### 图 **18. Settings** 标签页

### <span id="page-13-0"></span>**3.2.1** 启动控制

这些参数控制电机在强制换向下是如何进行初始斜升的。 有必要使电机旋转,并且为无传感器算法生成一些 BEMF 来锁存和接管换向。

启动占空比

在强制换向斜升阶段,为电机设定恒定 PWM 占空比。

启动斜升时间

设定完成强制换向斜升阶段所花费的时间。

斜升启动速度

为强制换向斜升阶段设定初始速度。

斜升终止速度

为强制换向斜升阶段设定最终速度。

### [www.ti.com.cn](http://www.ti.com.cn) *GUI* 控制概述

### **3.2.2** 高级启动选项

此控制器将 InstaSPIN BLDC 检测到的换向事件与强制换向事件相匹配。一旦满足设定的换向匹配数,换向 切换至 InstaSPIN BLDC。

启用高级启动

启用/禁用高级启动特性。

可接受的换向误差

强制换向事件与 InstaSPIN BLDC 检测到的换向事件之间允许的误差, 以 ms 为单位。 误差窗口内的换 向事件被认为是"正常的"。

所需的连续换向

在控制权从强制换向切换至 InstaSPIN BLDC 之前, 所需的连续"正常"换向匹配数。

### **3.2.3** 电机参数

### 极数量 (P)

将转子磁极的数量输入试验中的电机。

基电气频率 (N)

输入将被施加到电机上的波形的最大频率(单位为周期/秒)

<span id="page-14-0"></span>[公式](#page-14-0) 1中显示了根据上述参数来控制电机速度的等式。

$$
\frac{N\ cycles}{second} * \frac{60\ seconds}{minute} * \frac{2\ revolutions}{P\ cycles} * (PU) = \frac{N * 60 * 2 * (PU)}{P} \frac{\ revolutions}{minute}
$$
\n(1)

在这里, PU 是针对"Main"标签页上旋钮的标么旋钮值(0至1)。

200 周期/秒和 8 转子极的缺省设置会在旋钮被设定为 1 的最大值时产生 3000 RPM 的电机速度。

### **3.2.4** 电流环路

包含与电流控制环路相关的参数。 这些参数只在控制模式被设定为电流或级联时才有效。 这些模式是唯一 使用电流环路的模式。

Kp

为电流控制器设定比例增益。

Ki

为电流控制器设定积分增益。

启动电流

当电流控制被激活时,在强制换向斜升阶段,电机由恒定电流,而不是恒定占空比来驱动。 这个滚动条 设定了这个阶段的电流。

 $\lambda$ 

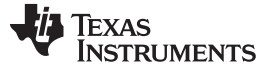

*GUI* 控制概述 [www.ti.com.cn](http://www.ti.com.cn)

## **3.2.5** 速度环路

包含与速度控制环路相关的参数。 这些参数只在控制模式被设定为速度或级联时才有效。 这些模式是唯一 使用速度环路的模式。

注**:** 当在速度和级联控制模式间切换时,速度控制器也许需要返回。

Kp

为速度控制器设定比例增益。

Ki

为速度控制器设定积分增益。

速度环路限值

在速度控制模式中,速度环路限值滚动条设定到电机的最大 PWM 占空比。 在级联控制模式中,速度环路限值滚动条设定到电机的最大电流。

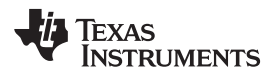

- *[2.1](#page-0-0)* 节中电机绕线连接问题的正确答案是
- *(c)* 什么都不会发生,除非电机以相反的方向旋转。

### 重要声明

德州仪器(TI) 及其下属子公司有权根据 JESD46 最新标准, 对所提供的产品和服务进行更正、修改、增强、改进或其它更改, 并有权根据 JESD48 最新标准中止提供任何产品和服务。客户在下订单前应获取最新的相关信息, 并验证这些信息是否完整且是最新的。所有产品的销售 都遵循在订单确认时所提供的TI 销售条款与条件。

TI 保证其所销售的组件的性能符合产品销售时 TI 半导体产品销售条件与条款的适用规范。仅在 TI 保证的范围内,且 TI 认为 有必要时才会使 用测试或其它质量控制技术。除非适用法律做出了硬性规定,否则没有必要对每种组件的所有参数进行测试。

TI 对应用帮助或客户产品设计不承担任何义务。客户应对其使用 TI 组件的产品和应用自行负责。为尽量减小与客户产品和应 用相关的风险, 客户应提供充分的设计与操作安全措施。

TI 不对任何 TI 专利权、版权、屏蔽作品权或其它与使用了 TI 组件或服务的组合设备、机器或流程相关的 TI 知识产权中授予 的直接或隐含权 限作出任何保证或解释。TI 所发布的与第三方产品或服务有关的信息,不能构成从 TI 获得使用这些产品或服 务的许可、授权、或认可。使用 此类信息可能需要获得第三方的专利权或其它知识产权方面的许可,或是 TI 的专利权或其它 知识产权方面的许可。

对于 TI 的产品手册或数据表中 TI 信息的重要部分,仅在没有对内容进行任何篡改且带有相关授权、条件、限制和声明的情况 下才允许进行 复制。TI 对此类篡改过的文件不承担任何责任或义务。复制第三方的信息可能需要服从额外的限制条件。

在转售 TI 组件或服务时,如果对该组件或服务参数的陈述与 TI 标明的参数相比存在差异或虚假成分,则会失去相关 TI 组件 或服务的所有明 示或暗示授权,且这是不正当的、欺诈性商业行为。TI 对任何此类虚假陈述均不承担任何责任或义务。

客户认可并同意,尽管任何应用相关信息或支持仍可能由 TI 提供,但他们将独力负责满足与其产品及在其应用中使用 TI 产品 相关的所有法 律、法规和安全相关要求。客户声明并同意,他们具备制定与实施安全措施所需的全部专业技术和知识,可预见 故障的危险后果、监测故障 及其后果、降低有可能造成人身伤害的故障的发生机率并采取适当的补救措施。客户将全额赔偿因 在此类安全关键应用中使用任何 TI 组件而 对 TI 及其代理造成的任何损失。

在某些场合中,为了推进安全相关应用有可能对 TI 组件进行特别的促销。TI 的目标是利用此类组件帮助客户设计和创立其特 有的可满足适用 的功能安全性标准和要求的终端产品解决方案。尽管如此,此类组件仍然服从这些条款。

TI 组件未获得用于 FDA Class III (或类似的生命攸关医疗设备) 的授权许可, 除非各方授权官员已经达成了专门管控此类使 用的特别协议。

只有那些 TI 特别注明属于军用等级或"增强型塑料"的 TI 组件才是设计或专门用于军事/航空应用或环境的。购买者认可并同 意,对并非指定面 向军事或航空航天用途的 TI 组件进行军事或航空航天方面的应用,其风险由客户单独承担,并且由客户独 力负责满足与此类使用相关的所有 法律和法规要求。

TI 已明确指定符合 ISO/TS16949 要求的产品,这些产品主要用于汽车。在任何情况下,因使用非指定产品而无法达到 ISO/TS16949 要 求,TI不承担任何责任。

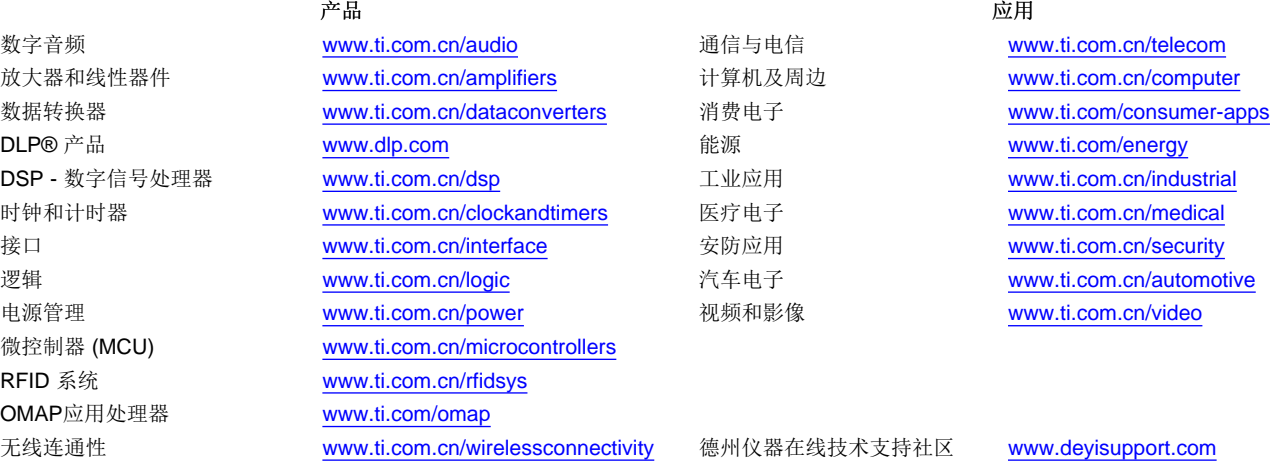

邮寄地址: 上海市浦东新区世纪大道 1568号, 中建大厦 32 楼 邮政编码: 200122 Copyright © 2013 德州仪器 半导体技术(上海)有限公司